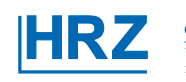

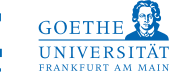

### www.olat.uni-frankfurt.de

# **MIT OLAT EINEN KURS ERSTELLEN**

**Mit der folgenden Anleitung haben Sie in kurzer Zeit einen OLAT-Kurs erstellt und freigeschaltet.** 

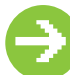

### **Kurs anlegen**

7 In der Hauptnavigation oben den Tab LERNRESSOURCEN anklicken.

7 Rechts in der Box HERSTELLEN auf KURS klicken.

**7** Titel, Beschreibung und Semester festlegen.

**7 SPEICHERN und WEITER.** 

7 Auf DETAILANSICHT ZEIGEN und auf WEITER.

入 Rechts unter LERNRESSOURCE > INHALT ANZEIGEN wählen.

### Sie befinden sich jetzt im Kurs.

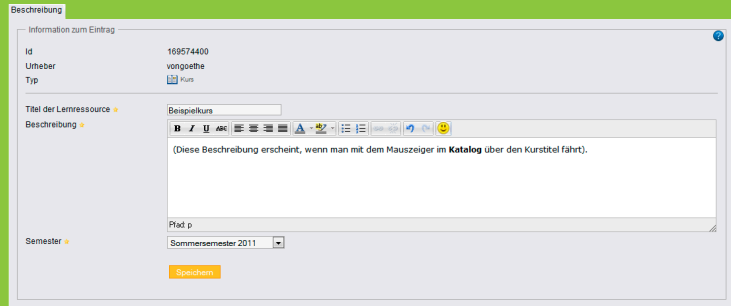

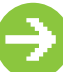

# **Lerngruppe für Ihre Kursteilnehmer einrichten**

7 Rechts in der Box KURSWERKZEUGE auf

### **GRUPPENMANAGEMENT klicken.**

*ANEUE LERNGRUPPE.* 

Lerngruppe benennen.

TIPP Wählen Sie einen Namen wie z.B. TN\_Kurstitel.

7 Legen Sie, sofern gewünscht, die VORGESEHENE ANZAHL

**TEILNEHMER fest.** 

TIPP Nehmen Sie den Haken bei EINVERSTÄNDNIS FÜR **GRUPPENMITGLIEDERSCHAFT EINHOLEN weg, ansonsten** werden im Kurs eingeschriebene Studierende noch einmal

### *A* FERTIGSTELLEN.

Eine Selbstanmeldung für Studierende ermöglichen Sie über den Kursbaustein EINSCHREIBUNG (s. S.5).

Von Hand können Sie im Tab MITGLIEDER Kursteilnehmer

eintragen (IMPORTIEREN per Login-Namen oder

gesondert zur Zustimmung aufgefordert.

BENUTZER HINZUFÜGEN über Vor- und Nachnamen).

TIPP Tragen Sie sich im Tab MITGLIEDER selbst als

Betreuer der Lerngruppe ein.

7 In der rechten Box GRUPPENMANAGEMENT auf

### **SCHLIESSEN.**

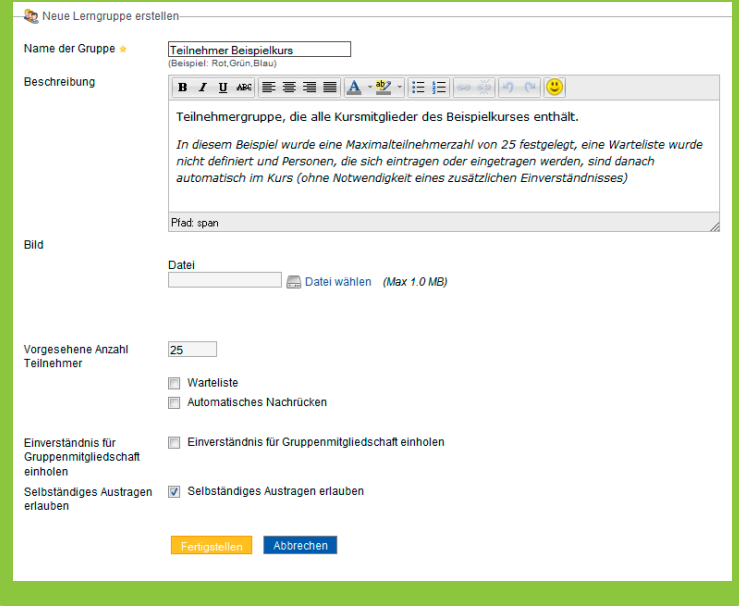

### Es muss für jeden Kurs mindestens eine Lerngruppe geben!

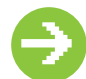

# **KursübersIchtsseIte eInrIchten**

- 7 In Box KURSWERKZEUGE auf KURSEDITOR klicken.
- 7 In der Kursüberschrift im Tab ÜBERSICHT eine EIGENE HTML-SEITE als SEITE AUSWÄHLEN ODER ERSTELLEN.
- 7 Seite benennen und ERSTELLEN
- 7 Seite im Editor bearbeiten, SPEICHERN UND SCHLIESSEN.

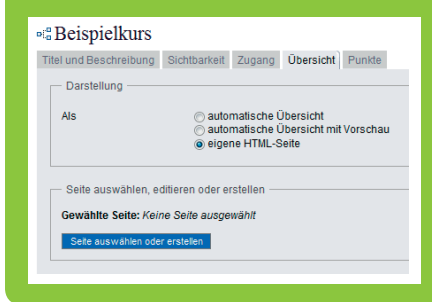

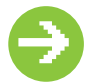

# **materIal In den Kurs hOchladen**

Dateien

Kalender

Gruppeneinteilung mit Anmeldung

7 In Box EDITORWERKZEUGE auf ABLAGEORDNER klicken. *A***DOKUMENT ERSTELLEN** = neue HTML-Seite. ORDNER ERSTELLEN = Ablageordner organisieren.

DATEI HOCHLADEN = auf lokalen Rechner zugreifen.

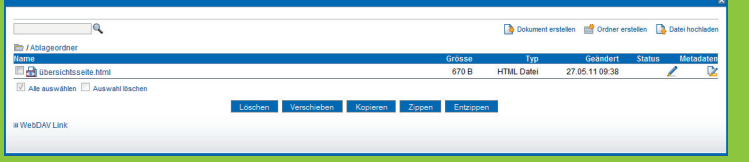

Der Ablageordner dient als globaler Speicherplatz für alle Ihre Kursdateien (HTML-Dateien, Bilder, Videos usw.) und ist für die Kursteilnehmer nicht sichtbar (vgl. hingegen den für die Kursteilnehmer sichtbaren Kursbaustein ORDNER S.6). Für den Sammel-Upload können Sie das Webtool WebDAV auch verwenden. Den WebDAV-Link finden Sie unten im Ablageordner. Forum (evtl. mit Anlage) Webverknüpfungen in der Stadt und der Stadt und der Stadt und der Stadt und der Stadt und der Stadt und der St<br>Stadt und der Stadt und der Stadt und der Stadt und der Stadt und der Stadt und der Stadt und der Stadt und de (externe URL) sich<br>en K<br>i Sie<br><sup>finde</sup> nai<br>nsi<br>n S

# **allgemeIn: MIT KURSBAUSTEINEN ARBEITEN**

### **7** In Box KURSBAUSTEINE EINFÜGEN

- einen beiliegenden Kursbaustein aus wählen.
- **Kursbausteins in der Navigation fest-**<br>Text-7 Im Fenster ZIELPOSITION Platz des legen.
- **Von Webct und olat**  Alle Kursbausteine haben Tabs für **TITEL und BESCHREIBUNG, SICHTBARKEIT und ZUGANG.** 
	- Ordner abhängig festgelegt werden **olat** Die Sichtbarkeits- und Zugangs beschränkungen für den Kursbaustein können datumsabhängig sowie gruppen-
	- (s. S.7 KURS FERTIGSTELLEN).

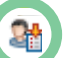

# **KursbausteIn eInschreIbung**  Einschreibung

- 7 Der Kursbaustein EINSCHREIBUNG ermöglicht, dass Studierende sich selber in die Lerngruppe des Kurses eintragen können. Medienbibliothek SCORM-Module
- 7 Klicken Sie auf den Tab KONFIGURATION und wählen Sie die schon erstellte Lerngruppe (s. S.2 LERNGRUPPE FÜR IHRE KURSTEILNEHMER EINRICHTEN) aus, um diese mit diesem Kursbaustein zu verknüpfen. **lerice lister**<br> **left**<br> **left**<br> **left**<br> **left**<br> **left**<br> **left**<br> **left** mit verschieden<br>Filippe<br>Filippe
- TIPP Achten Sie darauf, dass dieser Kursbaustein im Anmeldezeitraum für alle Studierenden sichtbar und zu- Forum Dateidiskussion **Webc**t

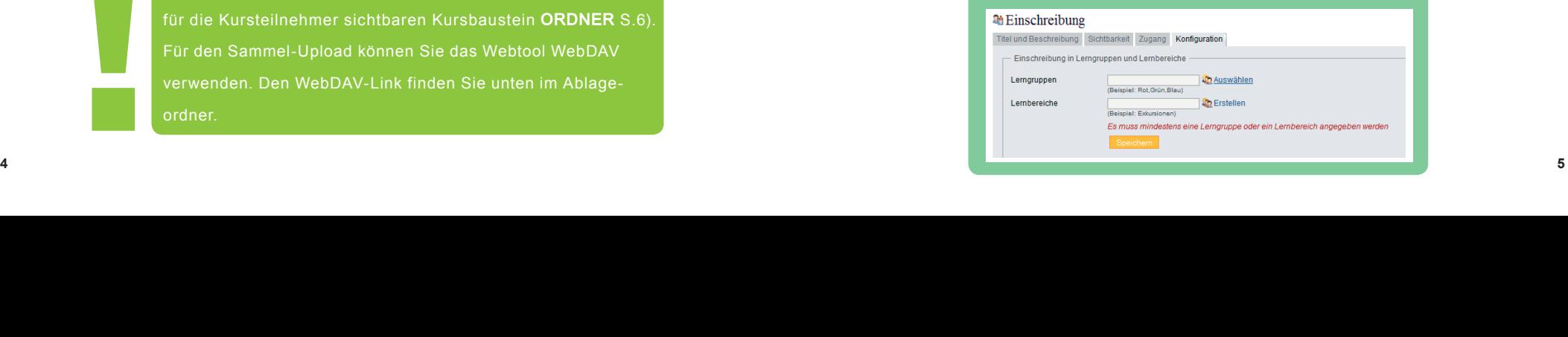

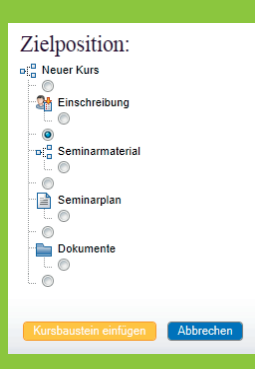

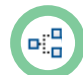

Ordner

LTI-Seite

**olat**

Einschreibung

Chat als externe Applikation

Portfolio

# **KURSBAUSTEIN STRUKTUR**

7 Der Kursbaustein STRUKTUR ermöglicht eine Gliederungs-Dateien (in einem Kursordner)

struktur im Kurs auf beliebig vielen Ebenen.

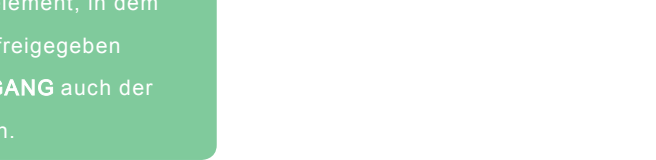

Einzelne Seite

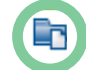

**Von Webct und olat** 

# **KURSBAUSTEIN ORDNER**

**7** Der Kursbaustein ORDNER dient als Kurselement, in dem Dateien zum Download für Kursteilnehmer freigegeben werden. Falls gewünscht, kann im Tab ZUGANG auch der Dateiupload für Studierende erlaubt werden. LTI-Seite **Webc**t **lik**<br><sup>rmöğ</sup><br>NE<br>tals ber<br>Kursen<br>Am **lef**<br>cals<br>ilne<br>n Ta<br>**Leff**<br>El<br>FEI **No. 19 We** i Dat<del>t</del>

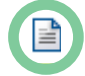

### **KURSBAUSTEIN EINZELNE SEITE** Datei-Manager Einukopp

**7** Der Kursbaustein EINZELNE SEITE erlaubt das Erstellen einer neuen HTML-Seite oder auch die Verlinkung auf eine beliebige Datei im Ablageordner. Mitgliederverzeichnis (z.B. Adobe Connection) über zierden<br>**E** laiv Medienbibliothek

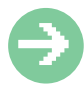

# **WEITERE KURSBAUSTEINE**

B. 7 Sämtliche Bausteine wie z.B. FORUM, EXTERNE SEITE für Weblinks etc. können auf diese Weise erstellt und eingebunden werden – einige Elemente (z.B. WIKI, PODCAST, BLOG, TEST, FRAGEBOGEN) sind unabhängige Lernressourcen, die außerhalb des Kurses existieren. Diese können dann mit beliebigen Kursen verknüpft werden. **sonstigent**<br>Sonstigent<br>**TE**<br>Meis<br>Z.B. rla<br>e \<br>**NI**<br>e e<br>VII Bekanntmachungen Dateidiskussion persönliche Markierungen etc. LTI-Seite Forum Dateidiskussion<br>Dateidiskussion **Webct** m Ta<br> **lerness**<br> **lernesson**<br> **lernesson**<br> **lernesson**<br> **lernesson**<br> **lernesson**<br> **lernesson**<br> **lernesson**<br> **lernesson** mit verschieden<br>Mit verknupftelligen verknupftelligen verknupftelligen verknupftelligen verknupftelligen verknupftelligen verk<br>Mit verknupftelligen verknupftelligen verknupftelligen verknupftelligen verknupftelligen verknu

**sonstiges**

# **Example 1** KURS FERTIGSTELLEN

Alle Elemente (bis auf Kursüberschrift und Einschreibebaustein) gruppenabhängig machen (wahlweise im Tab

### SICHTBARKEIT oder auch ZUGANG).

TIPP Verwenden Sie den Kursbaustein Struktur (s. S.6).

Die hier gesetzten Sichtbarkeits- und Zugangsregeln

beziehen sich automatisch auf alle untergeordneten Kurs-SCORM-Lerninhalt

### bausteine.

Test (nicht anonym)

Test (nicht anonym)

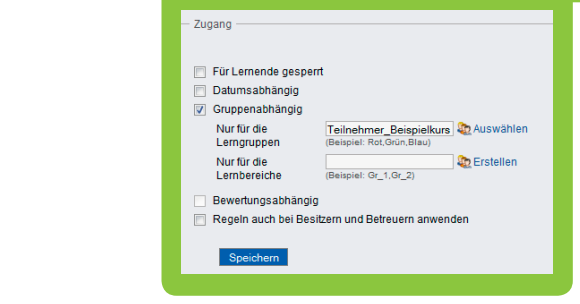

- 7 Im KURSEDITOR in Box EDITORWERKZEUGE auf
- PUBLIZIEREN klicken. RSS-Feed, E-Mail-SCORM-Lerninhalt
- 7 Auf ALLE AUSWÄHLEN und auf WEITER, um alle Kurs-
- $\parallel$  bausteine zu publizieren.
- **ALLE REGISTRIERTEN OLAT-BENUTZER** auswählen Meine Leistungsnachweise
	- **7 WEITER und FERTIGSTELLEN.**

### Publizieren der Änderungen von Kursbausteinen

### Wichtig

Beim Publizieren von gelöschten Kursbausteinen werden deren untergeordnete Kursbausteine ebenfalls gelöscht. Analog werden beim Publizieren von Leuen Kursbausteinen deren untergeordnete Kursbausteine ebenfalls publiziert

Bitte wählen Sie die Kursbausteine aus, welche Sie publizieren möchten

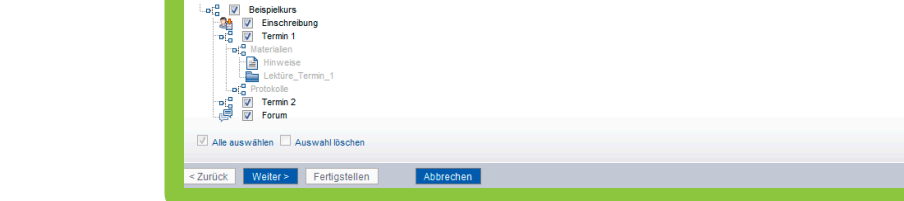

### 7 Im Tab LERNRESSOURCEN auf KATALOG klicken.

**A** Katalogzweig Ihrer Institution suchen.

7 VERWALTER KONTAKTIEREN (rechts unter KATEGORIE)

Nachricht verfassen, genauen Kurstitel und Kurs-ID nennen.

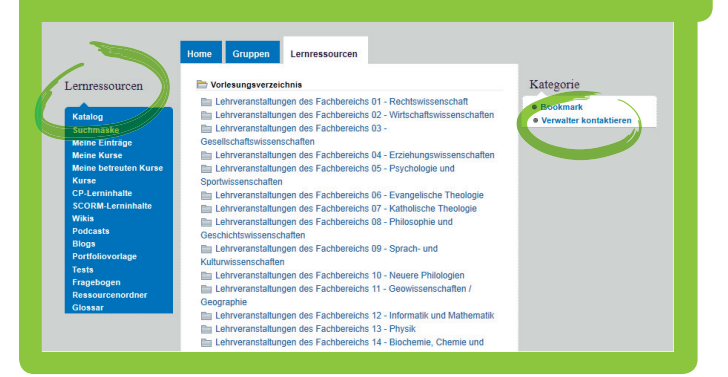

**mit diesen schritten haben sie schnell**  einen OLAT-Kurs angelegt.

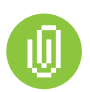

# **WIchtIge lInKs**

OLAT Anmeldeseite <https://olat.server.uni-frankfurt.de>

OLAT Infoseite [www.olat.uni-frankfurt.de](http://www.olat.uni-frankfurt.de)

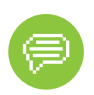

# **ansprechpartner**

Kompetenzzentrum Lernsysteme E-MAIL: [olat@rz.uni-frankfurt.de](mailto:olat@rz.uni-frankfurt.de) [www.lernsysteme.uni-frankfurt.de](http://www.lernsysteme.uni-frankfurt.de)